# Student Experience: Scholarships (list and view); Internal Vs.External

Modified on: Mon, 16 Nov, 2020 at 9:54 AM

## **Introduction**

The Scholarships page allows the student to view all of their existing scholarships that they have matched with in ScholarshipUniverse.

#### **Related**

Student must create an account for ScholarshipUniverse. Some default scholarships may appear, but the student should complete the Questions section to match with more scholarships. **Scholarship Experience: Matching Questions [\(https://campuslogicinc.freshdesk.com/a/solutions/articles/5000863327\)](https://campuslogicinc.freshdesk.com/a/solutions/articles/5000863327)**

# **Guide**

ScholarshipUniverse > Scholarships

- After the student has logged into ScholarshipUniverse, they are on the Dashboard screen.
- To navigate to the Scholarship Screen, the student would select Scholarships from the options on the left of the screen.

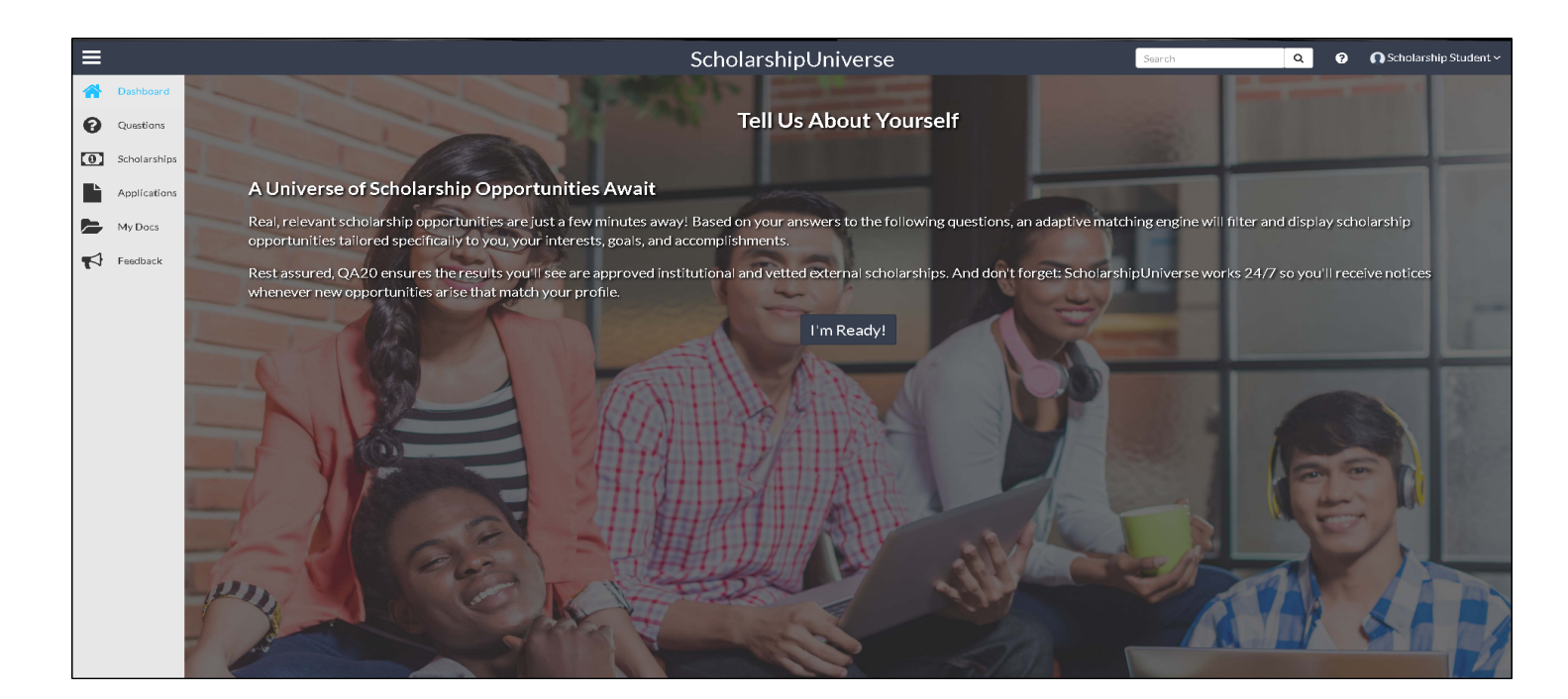

The Scholarship screen has several tabs that the student may view:

- Matches List of scholarships that the student has met all of the matching requirements
- Pinned List of scholarships that the student has pinned to their account using the 푸

button on an individual scholarship listed

Partial Matches - List of scholarships that the student has met at least one requirement, but not all of the matching requirements

2/20/2021 Student Experience: Scholarships (list and view); Internal Vs.External : campuslogicinc

- Application Submitted List of scholarships for which the student has already applied
- Awarded List of scholarships for which the student has been awarded
- Non-Matches List of scholarships that the student has been eliminated due to not meeting the matching requirements
- Not Interested List of scholarships that the student has marked as not being interested in applying by using the Ø

button

The student may see two different types of scholarships. Internal (Institutional/School) scholarships are indicated with the 血

. External Scholarships are indicated with the  $\boldsymbol{\Omega}$ 

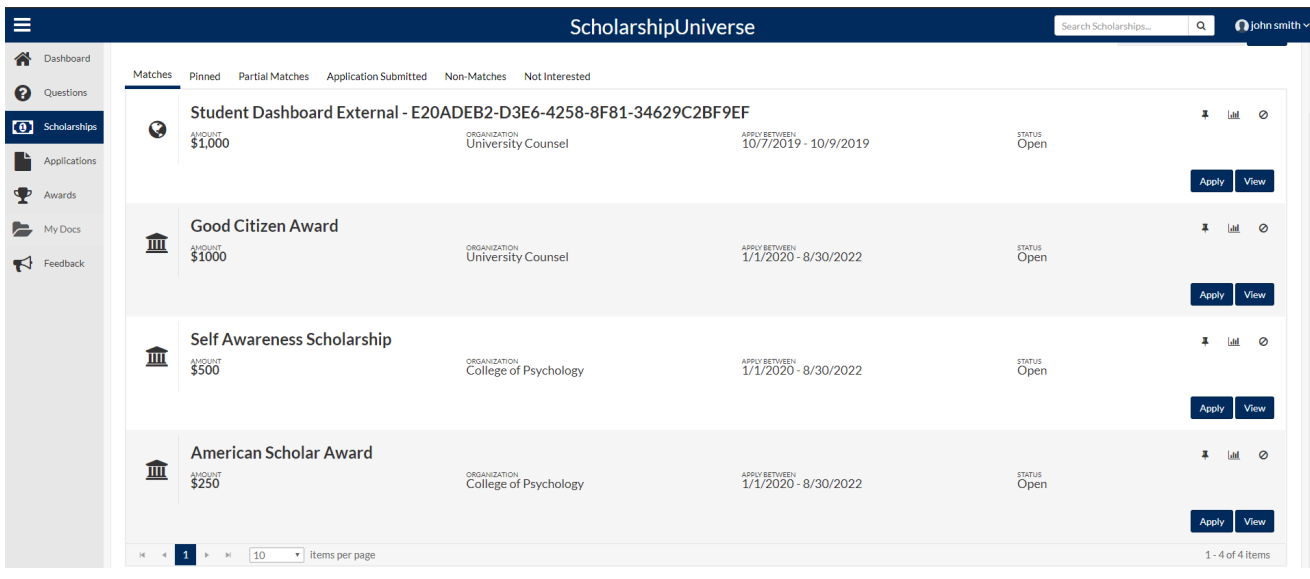

#### **Matches Tab**

The Matches tab contains the scholarships for which the student has matched all of the matching requirements. This view allows the student to apply, view, pin and indicated they are not interested in applying for the scholarship.

To pin a scholarship to the student's account, the student selects the

# ∓

button.

- To mark a scholarship as not interested in applying, the student selects the **Not Interested** button  $\bullet$
- To view the statistics of the scholarship, the student selects the **Statistics** Icon.
	- **Applications Submitted:** A running count on how many students have applied to this scholarship.
	- **Application Difficulty:** Rates how difficult the application is to complete.
	- **Matches:** Displays the number of students that matched with this scholarship.
	- **Partial Matches:** Displays the number of students that partially matched with this scholarship.
	- **Pinned:** Displays the number of students that have Pinned this scholarship.
	- **Uninterested:** Displays the number of students that have tagged this scholarship as Uninterested.

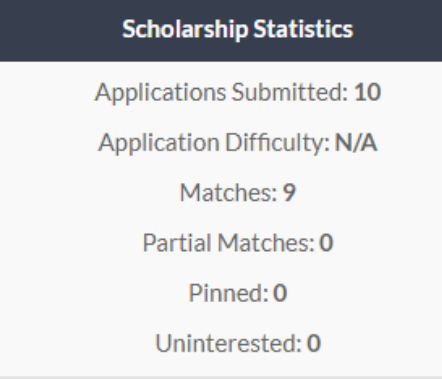

# **Applying For a Scholarship**

To apply for a scholarship, the student selects the **Apply** Apply

button to open the scholarship application

- Once a student starts applying for a scholarship, the apply button changes to a **Continue Application** if the student exits the application
- Once the student starts or completes an application, the application appears in the Applications screen. Please review **Student Experience: Applications**

**[\(https://campuslogicinc.freshdesk.com/support/solutions/articles/5000788477-student-experience-applications\)](https://campuslogicinc.freshdesk.com/support/solutions/articles/5000788477-student-experience-applications)** for more information.

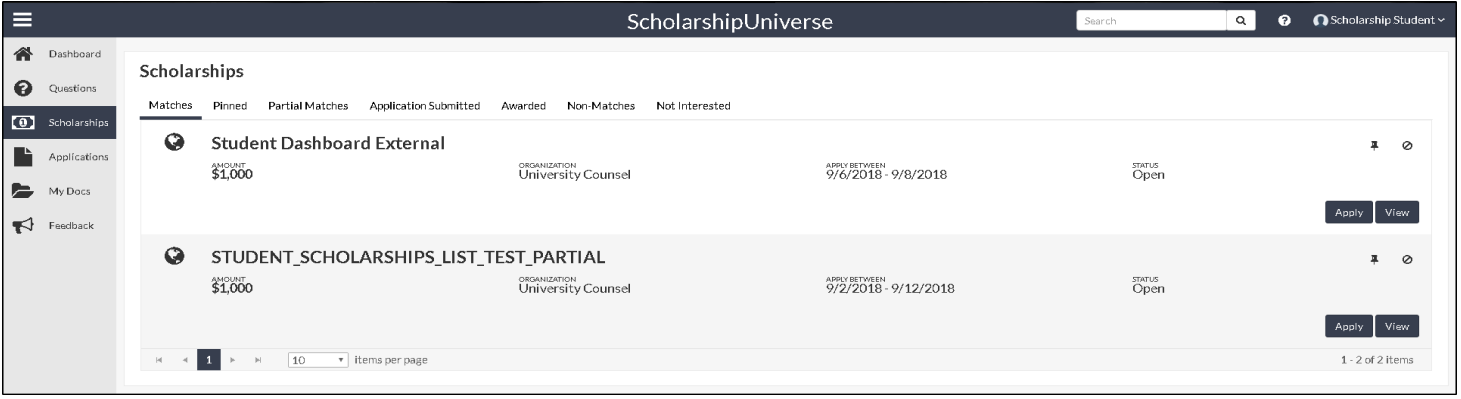

The student selects the **Apply**

Apply

button to begin the application process for a scholarship

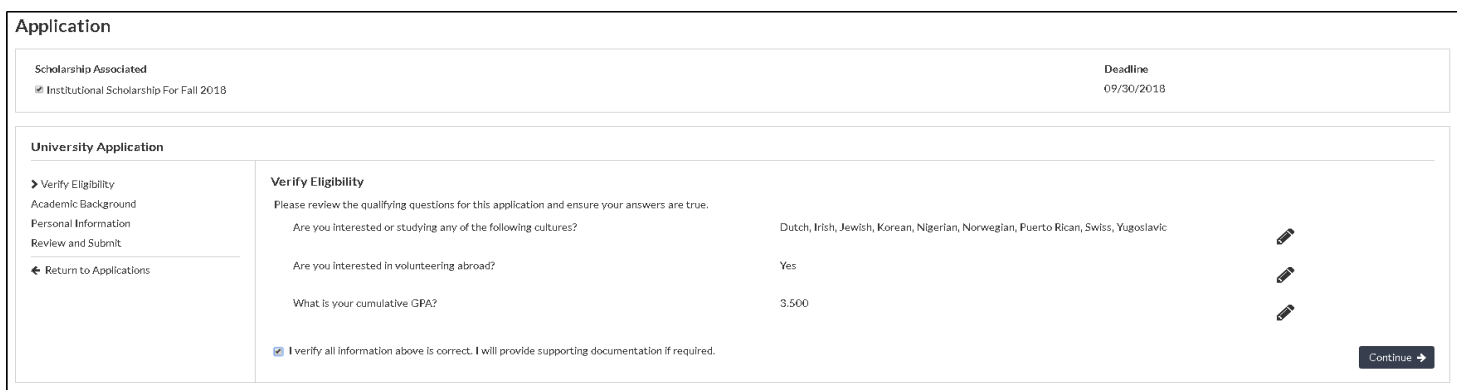

- The student should review and verify their eligibility for the scholarship
- If the student needs to edit any of the information they may select the **Edit** 8

button.

- If the student has verified the information is correct and agrees to provide any required documentation, they may check the **I Verify** box
- The student clicks **Continue**
- The student must complete all sections of the application
- Once all sections of the application have been completed, the student may click the **Submit** button to submit the application
- If the student leaves the application prior to submitting, they may return to the application later from the Applications screen or from the Scholarships screen

# **Viewing a Scholarship**

The student selects the **View** View

button to view information about the scholarship

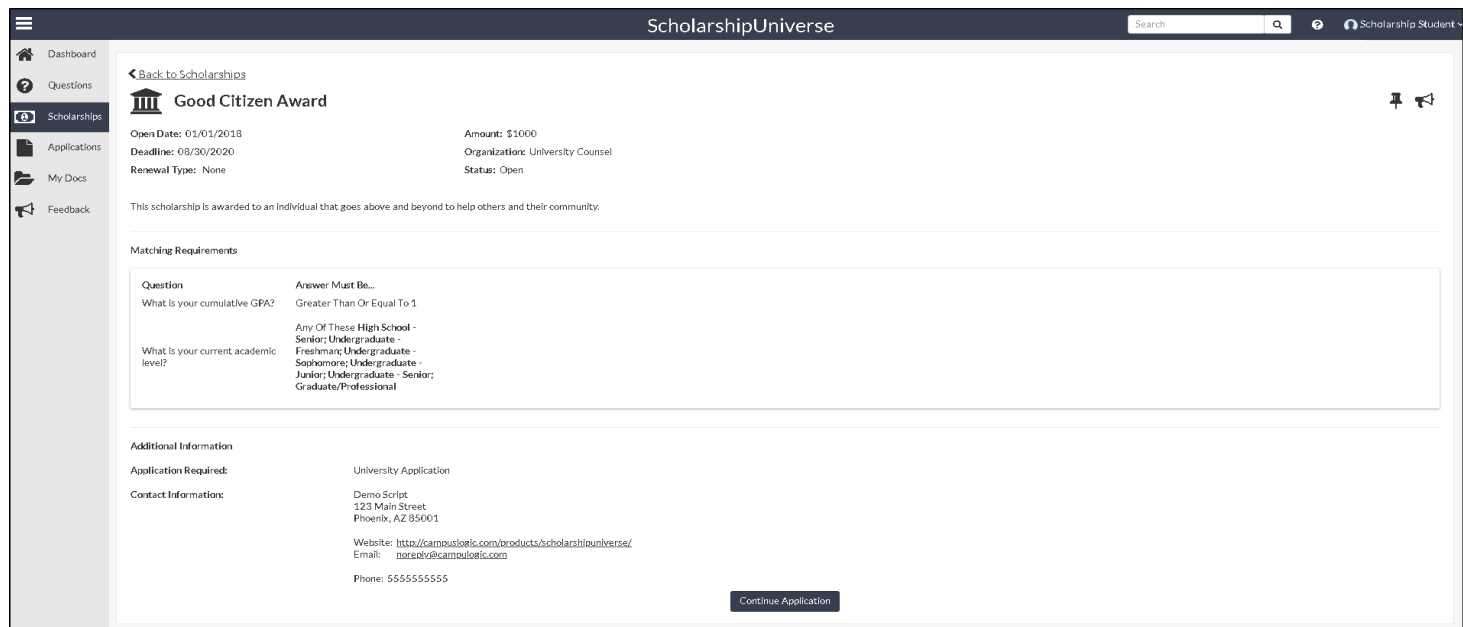

The View screen allows the student to review information about the scholarship including the scholarship open date, deadline, amount, if the scholarship renews, organization providing the scholarship, and the status of the scholarship.

The **Pin** button ∓

allows the student to pin the scholarship to their account and places the scholarship on the pinned tab

The **Leave Feedback** button

 $\blacktriangleleft$ 

allows the student to leave feedback regarding the scholarship process in ScholarshipUniverse

2/20/2021 Student Experience: Scholarships (list and view); Internal Vs.External : campuslogicinc

- Matching Requirements Allows the student to view the requirements for the scholarship matching in ScholarshipUniverse
- Additional Information Allows the student to view the application required for the scholarship and contact information for the scholarship
- Apply/Continue Application buttons Allows the student to apply for the scholarship or continue with an application that was previously started

# **Pinned Tab**

The pinned tab contains the scholarships that the student has selected to pin to their account using the 후

button.

- To remove a pinned scholarship, the student selects the
	- ₽

button

- To mark a scholarship as not interested in applying, the student selects the **Not Interested** button Ø
- To apply for a scholarship, the student selects the **Apply** Apply

button to open the scholarship application

- For more information on the Applications process please review **Student Experience: Applications [\(https://campuslogicinc.freshdesk.com/support/solutions/articles/5000788477-student-experience-applications\)](https://campuslogicinc.freshdesk.com/support/solutions/articles/5000788477-student-experience-applications)**
- The **View** button View

opens the view scholarship screen with more information about the scholarship. For more on the View button please review above under matches.

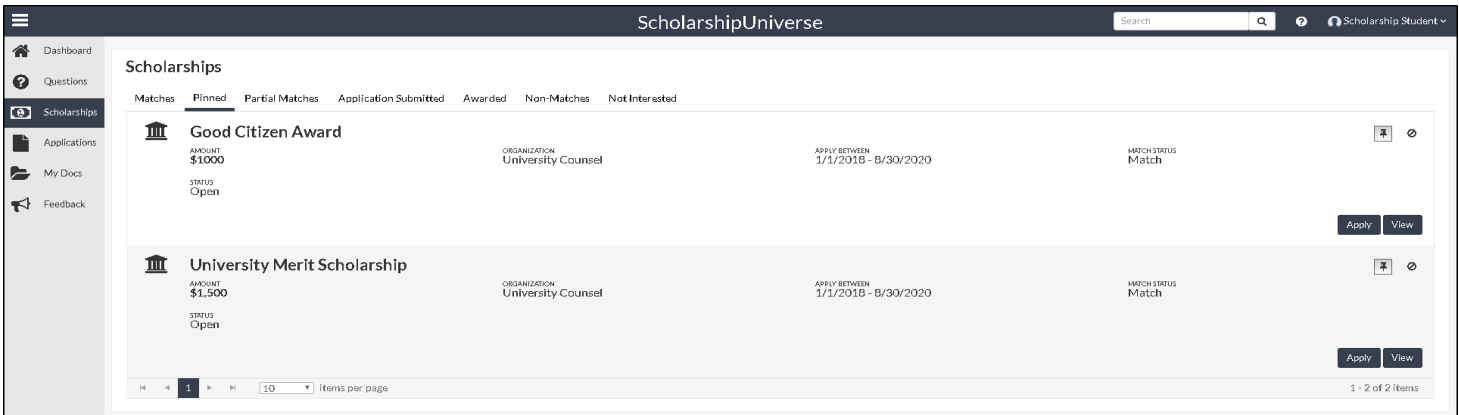

# **Partial Matches Tab**

Scholarships where the student has answered some but not all of the matching questions may appear on the partial matches tab. Once the student has answered all of the questions to match to scholarships, they appear on either the Matches tab or Non-Matches tab.

The **Pin** button

# Д

allows the student to pin the scholarship to their account and places the scholarship on the pinned tab

- To mark a scholarship as not interested in applying, the student selects the **Not Interested** button 0
- The **View** button

opens the view scholarship screen with more information about the scholarship

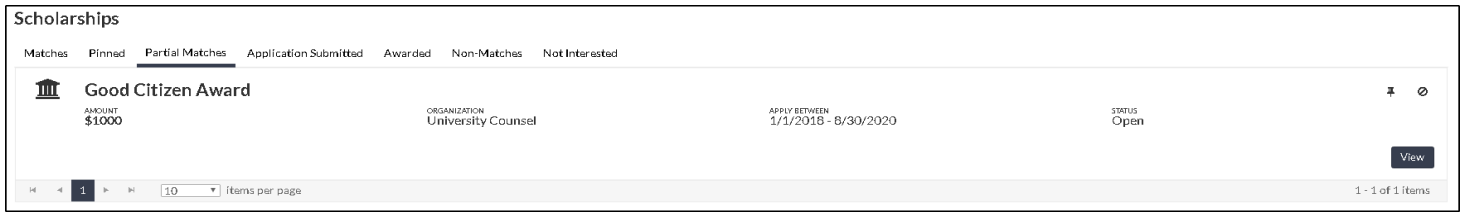

# **Application Submitted Tab**

The application submitted tab allows the student to view the scholarships for which they have submitted an application.

- The **Pin** button
	- 푸

allows the student to pin the scholarship to their account and places the scholarship on the pinned tab

The **View Application** button View Application

takes the student to the applications screen to review their application answers and documents uploaded

The **View** button View

opens the view scholarship screen with more information about the scholarship

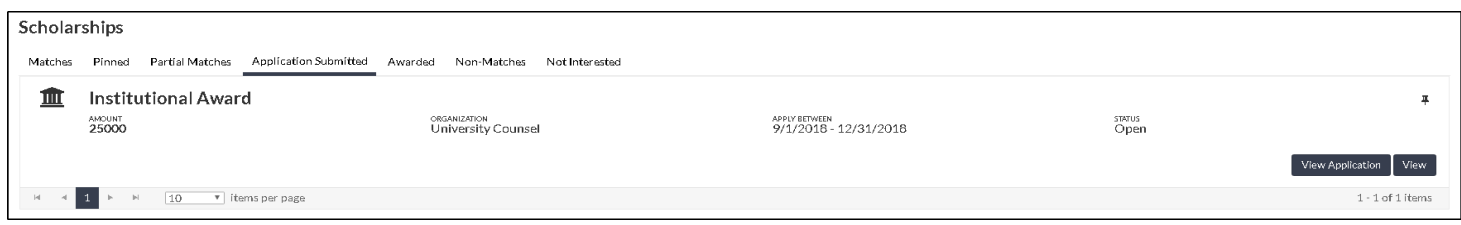

# **Awarded Tab**

The Awarded tab allows the student to view the scholarships they have been awarded.

The **Pin** button 푸

allows the student to pin the scholarship to their account and places the scholarship on the pinned tab

The **View** button View

opens the view scholarship screen with more information about the scholarship

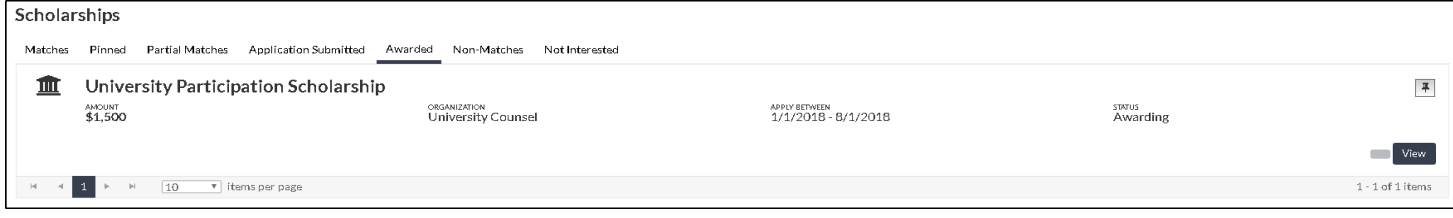

#### **Non-Matches Tab**

The Non-Matches tab lists the scholarships for which the student did not meet all criteria to match to the scholarship.

- The **Pin** button
	- 후

allows the student to pin the scholarship to their account and places the scholarship on the pinned tab

- To mark a scholarship as not interested in applying, the student selects the **Not Interested** button Ø
- The **View** button View

opens the view scholarship screen with more information about the scholarship

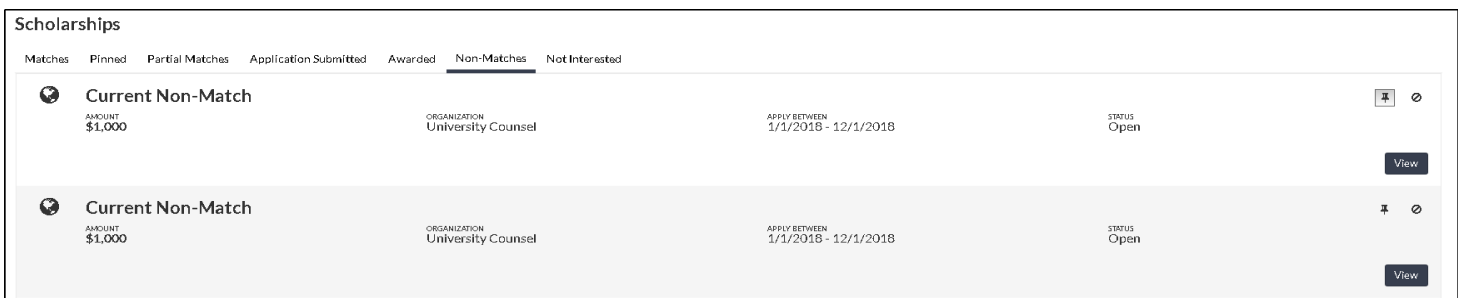

# **Not Interested Tab**

.

The Not Interested tab lists the scholarships that the student has selected the **Not Interested** button Ø

Selecting the **Not Interested** button Ø

again removes the scholarship from the Not Interested tab

The **Pin** button

후

allows the student to pin the scholarship to their account and places the scholarship on the pinned tab

The **View** button View

opens the view scholarship screen with more information about the scholarship

#### **Troubleshooting and FAQs**

2/20/2021 Student Experience: Scholarships (list and view); Internal Vs.External : campuslogicinc

**Scholarship Experience: Matching Questions [\(https://campuslogicinc.freshdesk.com/a/solutions/articles/5000863327\)](https://campuslogicinc.freshdesk.com/a/solutions/articles/5000863327)**